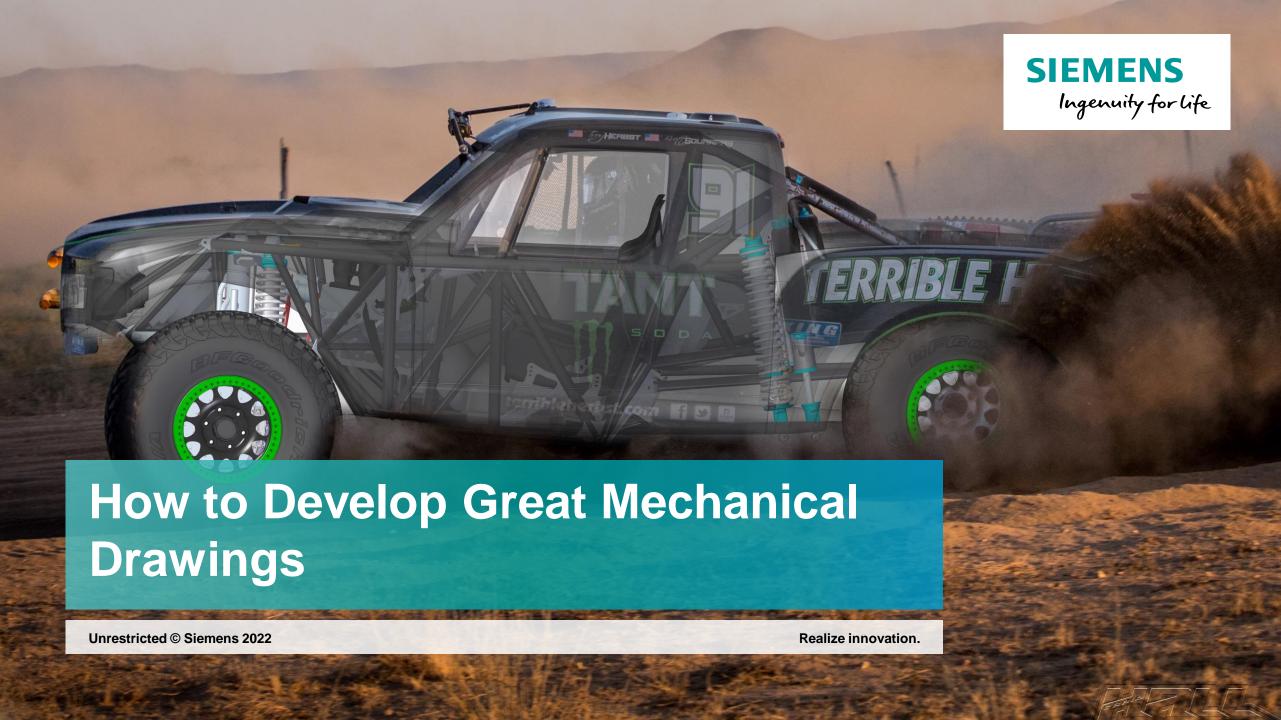

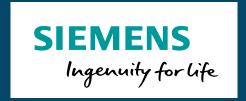

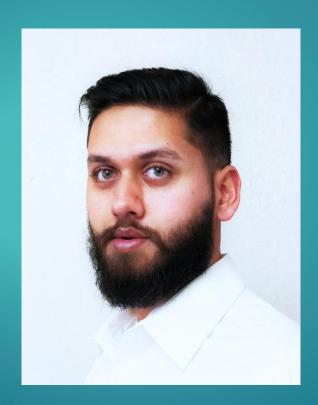

## Muhammad Sajjad

Solid Edge Application Engineer

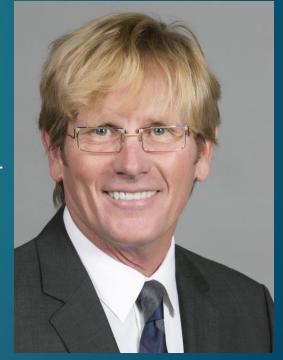

### Mike Ashbaugh

Solid Edge Electrical Design

### Solid Edge Portfolio

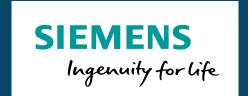

Mechanical Design

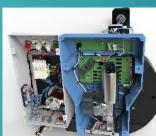

Electrical Design

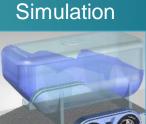

Manufacturing

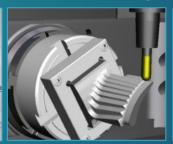

Technical Publications

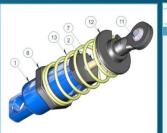

Data Management

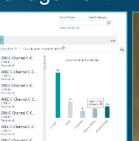

Cloud-based Collaboration

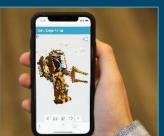

### Access the Solid Edge Portfolio and Resources

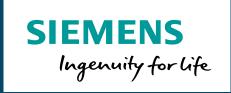

### www.siemens.com/solid-edge-educator

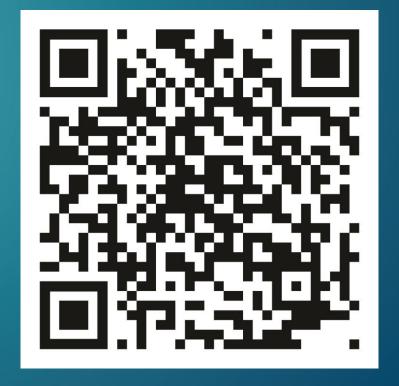

# All Products are Designed

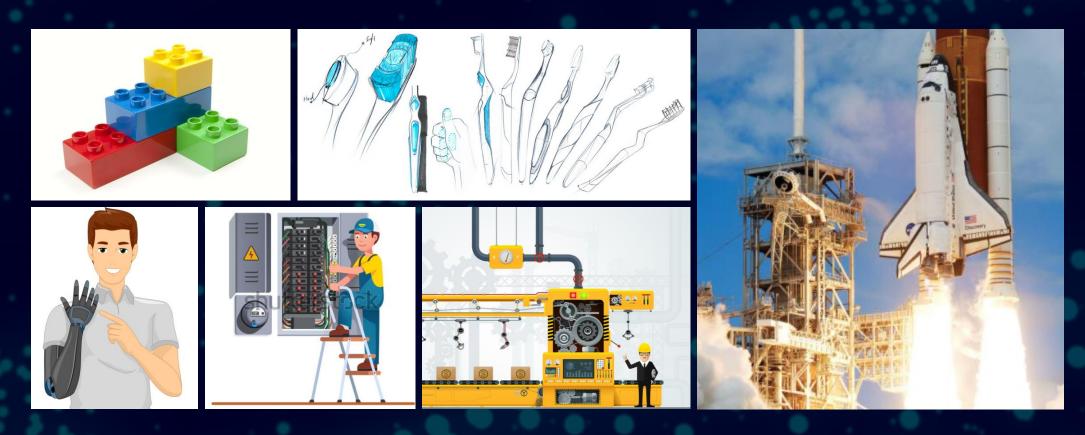

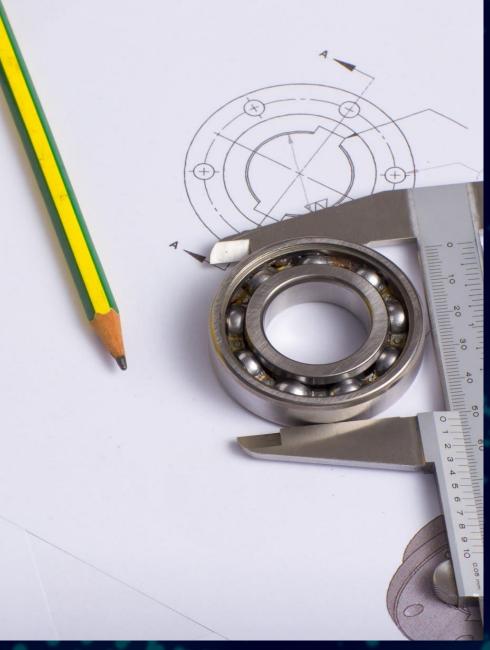

# Impact of Mechanical Design and Drafting

- Cost
- Time
- Risk

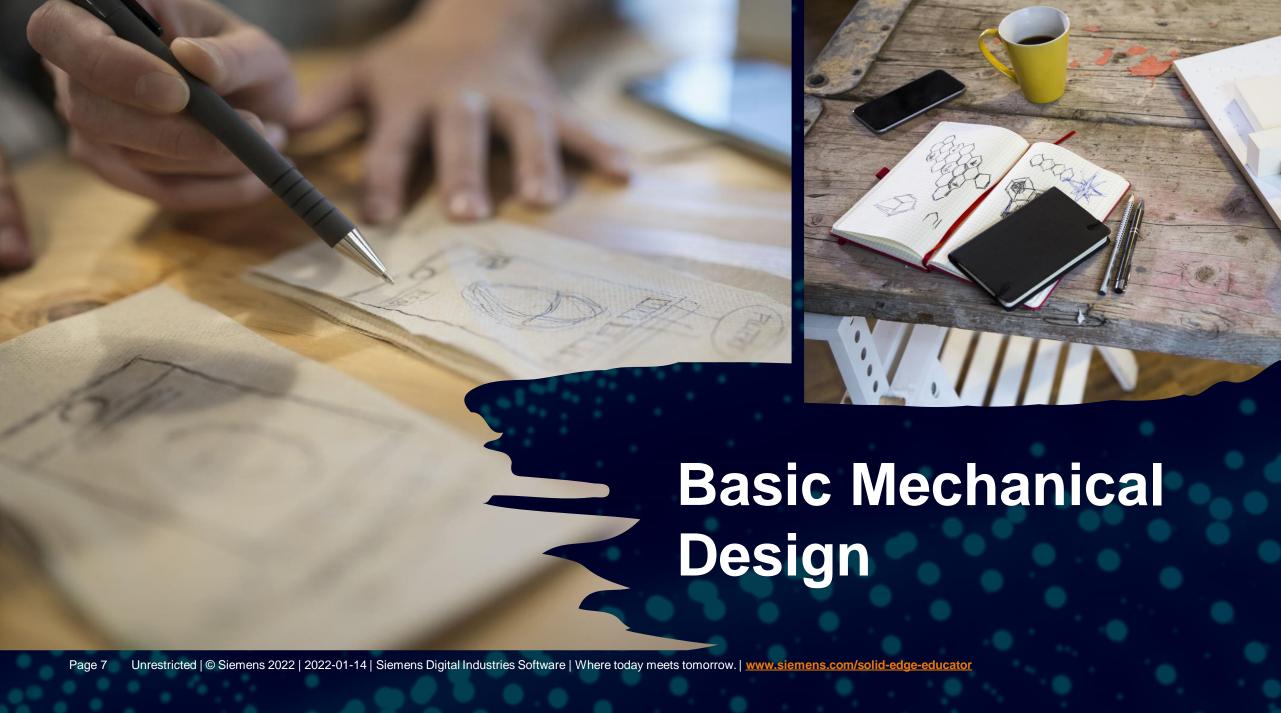

### Solid Edge 2D Drafting

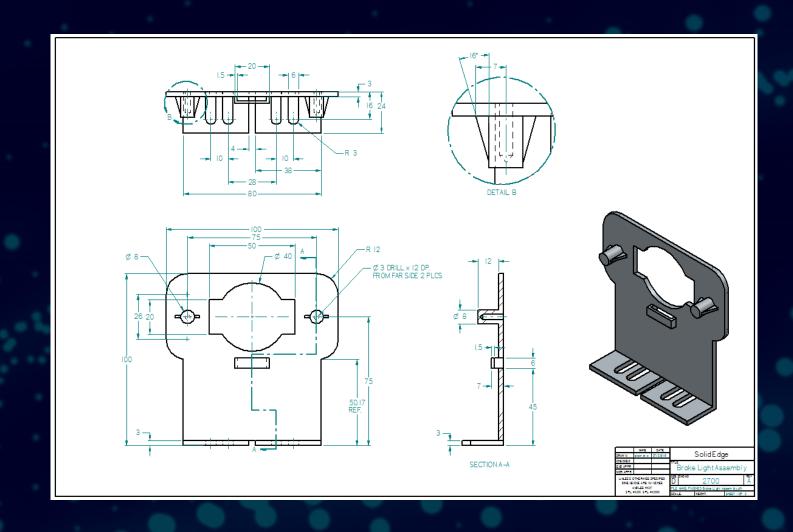

#### **Drawing Creation**

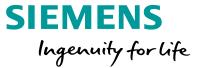

- Create a new draft file
- Select from the standard of your choice

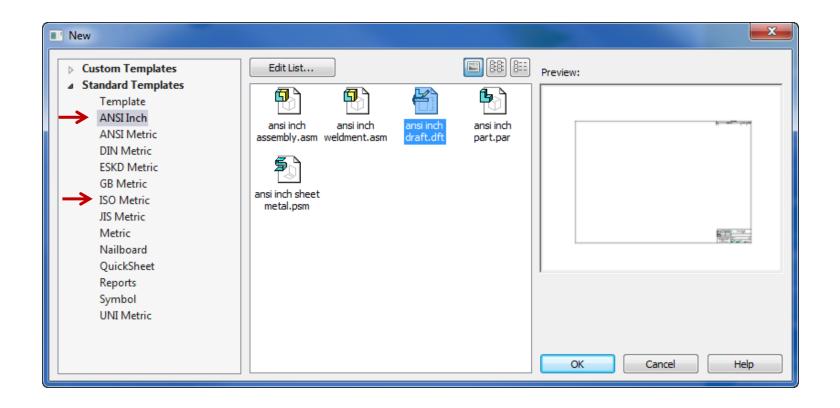

#### **Drawing Creation**

SIEMENS
Ingenuity for life

- You can create a drawing of the active model you currently have open in Solid Edge
  - Applications Button > New > Drawing of Active Model

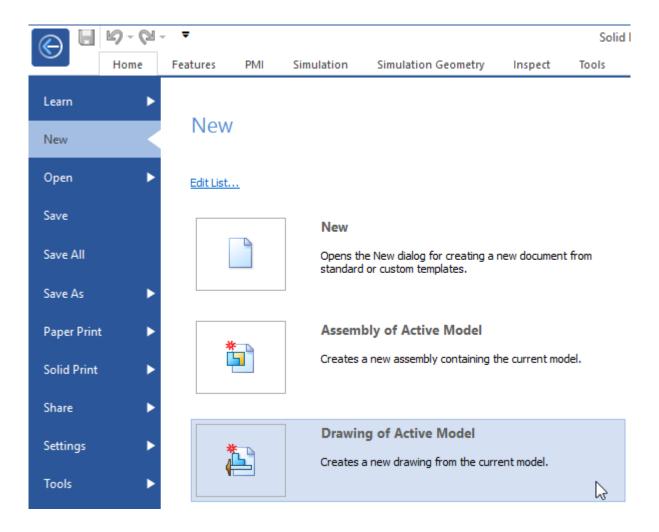

#### **Drawing View Creation Commands**

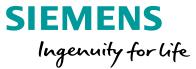

- View Wizard
  - Steps for creating standard drawing views
- Principal
  - For dragging off views from an existing view
- Auxiliary View
- Detail View
- Cutting Plane
  - Used in conjunction with creating a Section View
- Broken Section
- Modifying Views

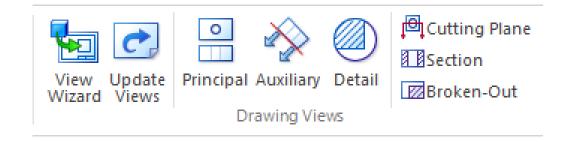

#### **Placing Initial Views**

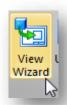

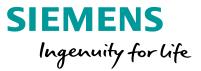

- Drawing View Wizard
  - Pick an individual view or all of the views you would like to place.

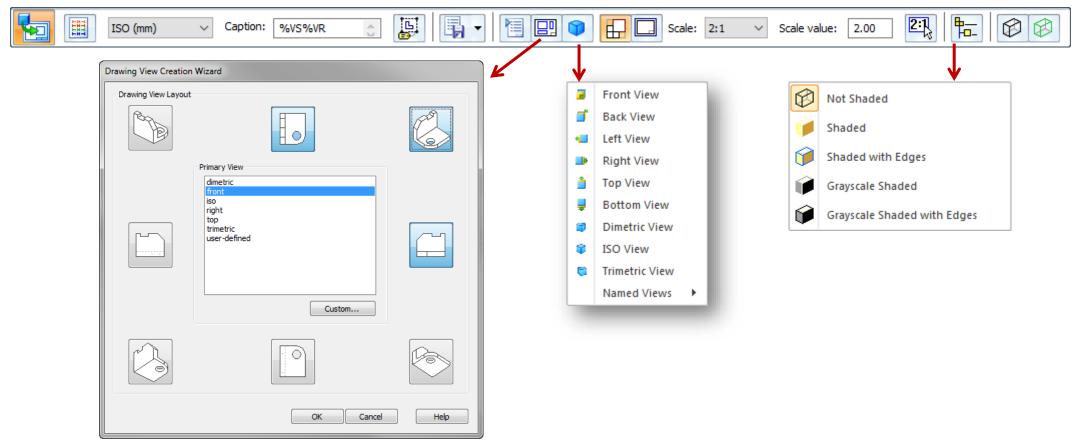

#### **Principal Views**

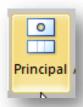

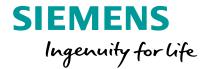

- Click on a view
  - Cursor position dictates which orthographic view is created

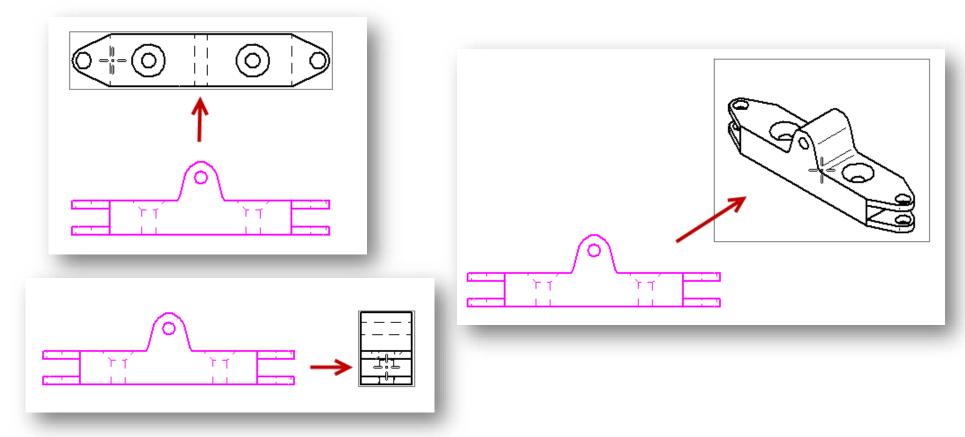

Page 13 Unrestricted | © Siemens 2022 | 2022-01-14 | Siemens Digital Industries Software | Where today meets tomorrow. | <a href="www.siemens.com/solid-edge-educator">www.siemens.com/solid-edge-educator</a>
)20

#### **Placing Initial Views**

**SIEMENS** 

Ingenuity for life

- Manipulate views by click and drag
  - Orthogonal views remain aligned

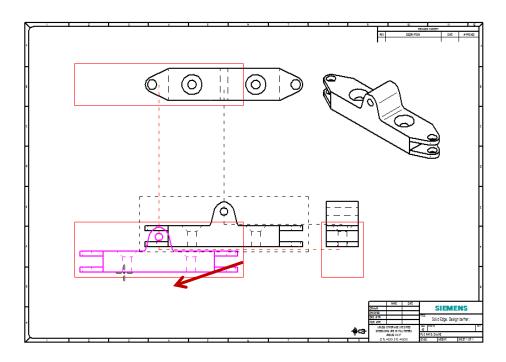

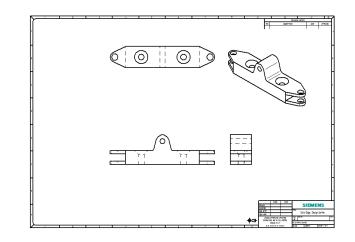

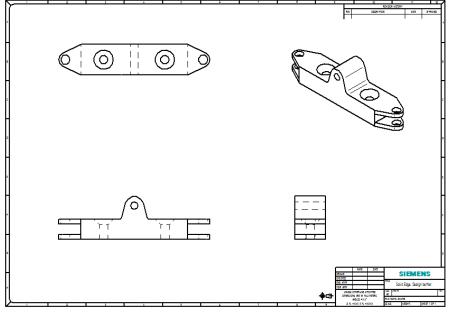

Page 14 Unrestricted | © Siemens 2022 | 2022-01-14 | Siemens Digital Industries Software | Where today meets tomorrow. | www.siemens.com/solid-edge-educator

#### **Cutting Plane**

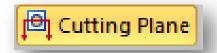

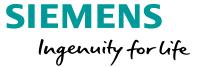

- Cutting Plane Line for a Section View
  - Select the view to be sectioned
  - Sketch the cutting line
  - Cursor position determines cut side

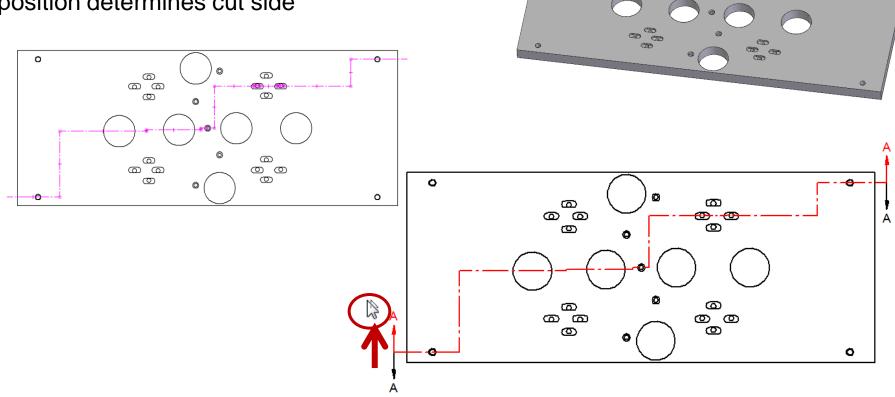

Page 15 Unrestricted | © Siemens 2022 | 2022-01-14 | Siemens Digital Industries Software | Where today meets tomorrow. | www.siemens.com/solid-edge-educator

#### Section **Section View SIEMENS** Ingenuity for life • Identify the cutting plane line • Options for the section type Aligned by default 0 **@** ຝ മ **@** 0 0 9 **@** 0 **©** SECTION A-A SECTION A-A

Page 16 Unrestricted | © Siemens 2022 | 2022-01-14 | Siemens Digital Industries Software | Where today meets tomorrow. | www.siemens.com/solid-edge-educator

#### **Detail View**

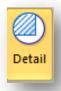

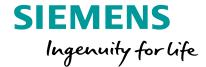

- 3 clicks
  - Select the center for the Detail View
  - Define the diameter
  - Place the view

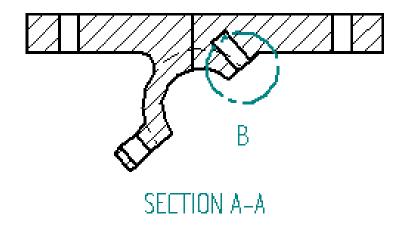

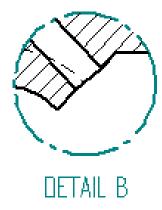

#### **Dimension Commands**

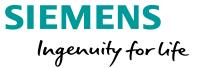

- SmartDimension
- Distance Between
  - Stacked
  - String
  - Axis
- Angle Between
- Coordinate Dimension
- Angular Coordinate Dimension
- Symmetric Diameter
- Chamfer Dimension
- Retrieve Dimensions

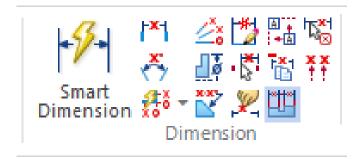

- Retrieve Dimensions
- Line Up Text
- Copy Attributes
- Maintain Alignment Set
- Remove from Alignment Set
- Arrange Dimensions

#### **Annotation Commands**

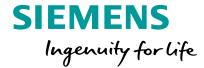

- Centerlines and Center Marks
- Balloons and Callouts
- Surface Texture Symbol
- Weld Symbols
- Feature Control Frames
- Datum Frames and Target
- Annotation Alignment Shape
- Show/Hide Annotation Alignment Shape

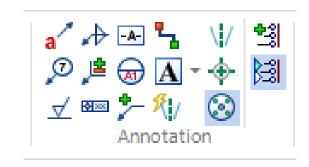

#### Centerline

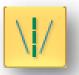

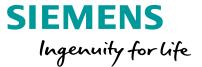

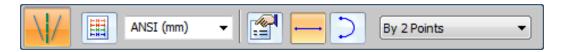

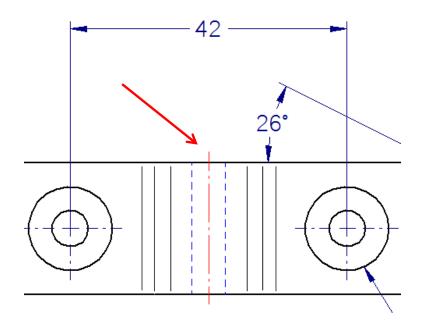

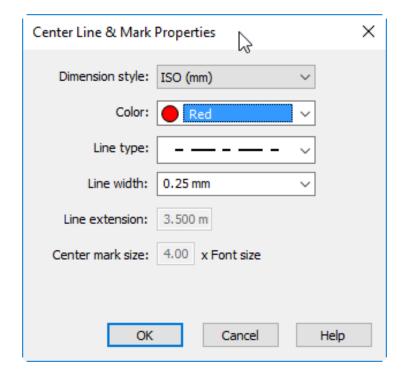

#### **Center Mark**

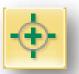

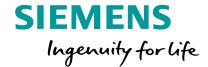

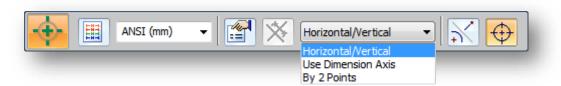

- By 2 Points for single bolt hole in a circular pattern
- You can define a select set by dragging a fence around holes

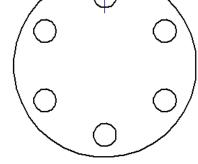

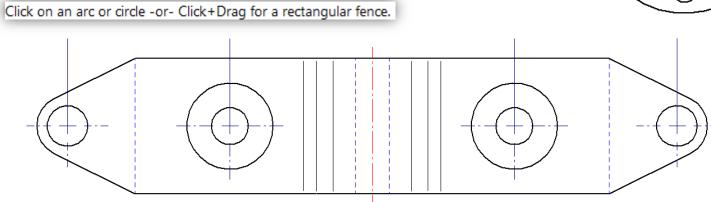

#### **Text and Leaders**

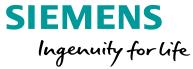

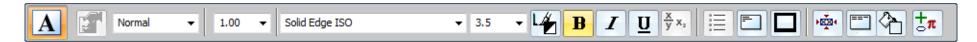

Text Box

NOTE: Break all sharp edges

- Leaders
- You can place a leader anywhere on the drawing

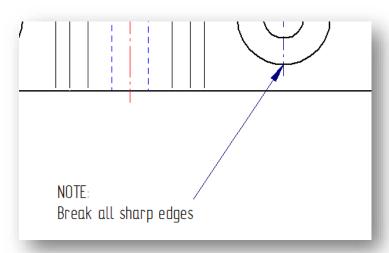

#### **Feature Callout**

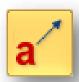

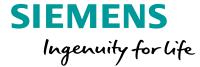

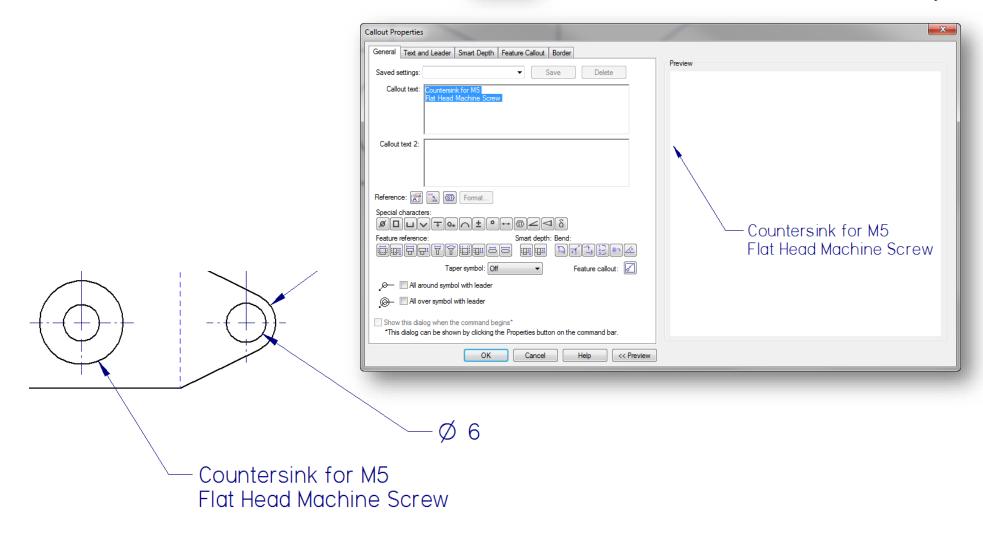

#### **Tables**

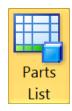

SIEMENS
Ingenuity for life

- Parts List
- Hole Table
- Bend Table
- Family of Parts Table
- Custom Table
- Block Table

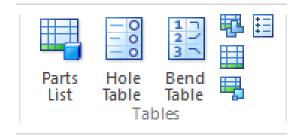

#### **Parts List**

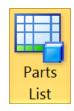

#### **SIEMENS** Ingenuity for life

QTY

MAT'L

ITEM NAME

• The Columns display, titles, an format are controlled in the Parts List options dialog.

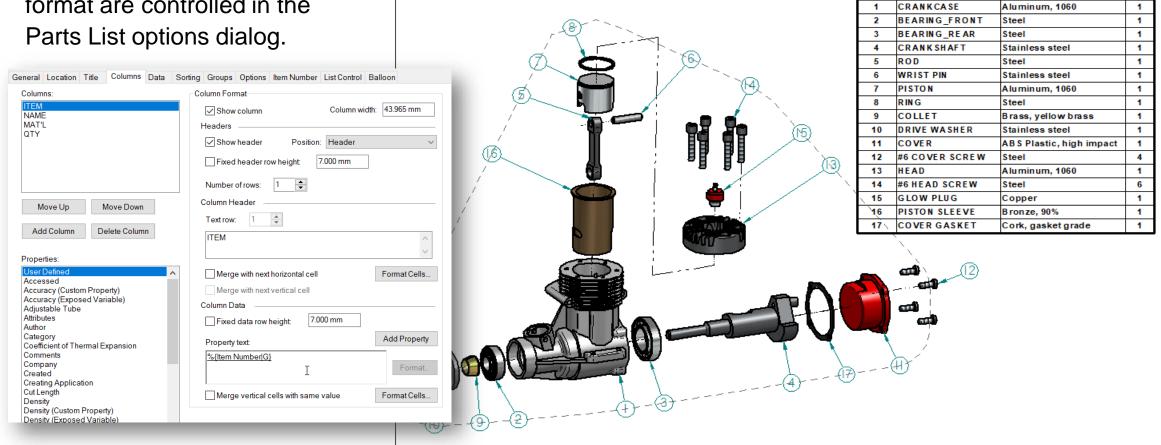

Unrestricted | © Siemens 2022 | 2022-01-14 | Siemens Digital Industries Software | Where today meets tomorrow. | www.siemens.com/solid-edge-educator

#### **Parts List**

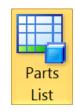

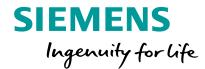

• Balloon positions can be adjusted by the automatic Alignment shape.

• Display of the alignment shape can be toggled on and off.

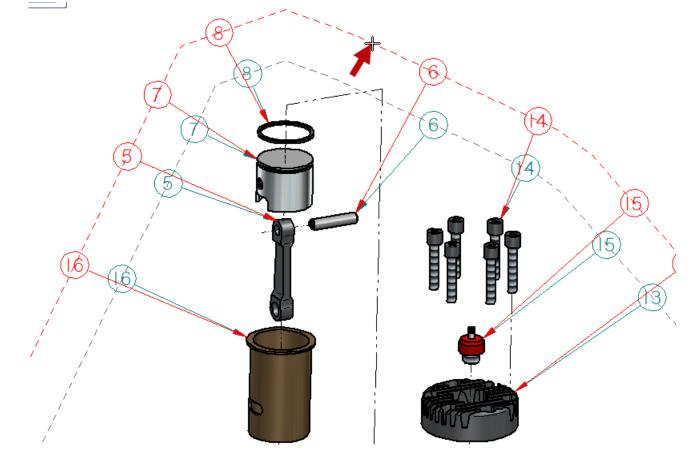

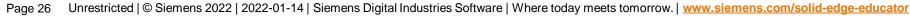

#### **Balloons**

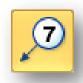

# SIEMENS Ingenuity for life

- Item reference for parts lists
  - Use Part List command to link

| ltem<br>Number | Document Number | File Name  | Quantity |
|----------------|-----------------|------------|----------|
| 1              | SEVACI          | seva 01    | 1        |
| 2              |                 | Ball Valve | 1        |
| 3              | SEVA05          | seva 05    | 1        |
| 4              | SEVA04          | seva 04    | 2        |
| 5              | 16              | seva 06    | 12       |

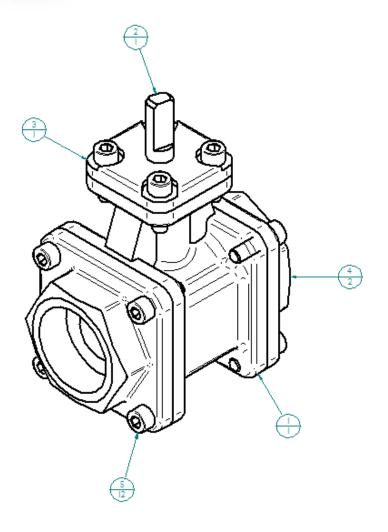

#### **Open Models from Draft to Edit**

SIEMENS
Ingenuity for life

To change a drawing view of a part(s) or an assembly from a drawing, the

models must be edited.

 Double-click on the draft view within the drawing sheet to activate the part's model file.

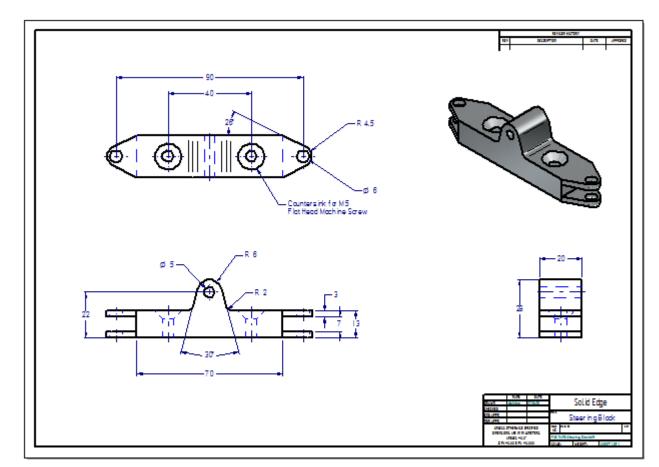

#### **Drawing Revisions**

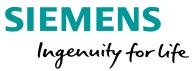

- Once open, the 3D model can be changed and then saved
- Close the model to return to the drawing sheet
- Notice the box around the views indicating out of date

Out of date box

R 4.5

Countersink for M5

Flat Head Machine Screw

• Select the Update Views update command on the main ribbon bar.

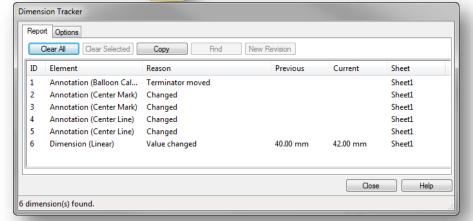

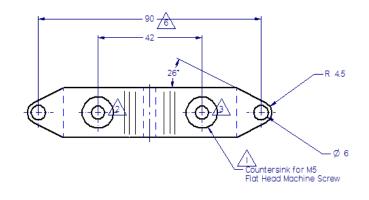

Page 29 Unrestricted | © Siemens 2022 | 2022-01-14 | Siemens Digital Industries Software | Where today meets tomorrow. | <a href="https://www.siemens.com/solid-edge-educator">www.siemens.com/solid-edge-educator</a> 2020

#### **Tracking Changes**

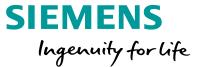

- If you select one of the changes you have a few options.
  - "Find" will zoom up on the changed area of the drawing and highlight it.

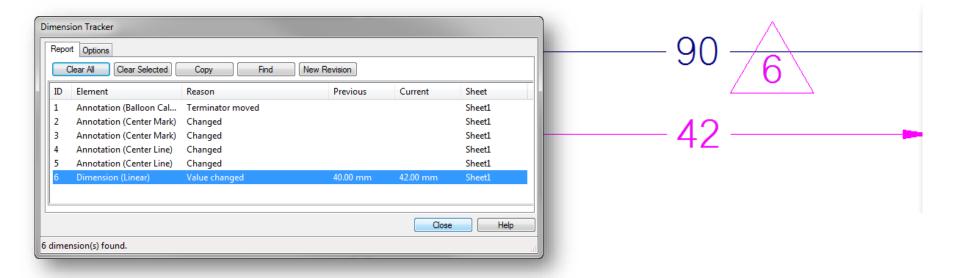

• If you "Clear All", it will remove the changed annotations from the view, but will reflect model the changes in the drawing.

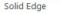

# Solid Edge®

# **Kentucky Solar Cats -1st Place Winner Mechanical Drawing Competition (Classic Division)**

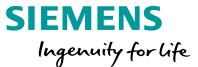

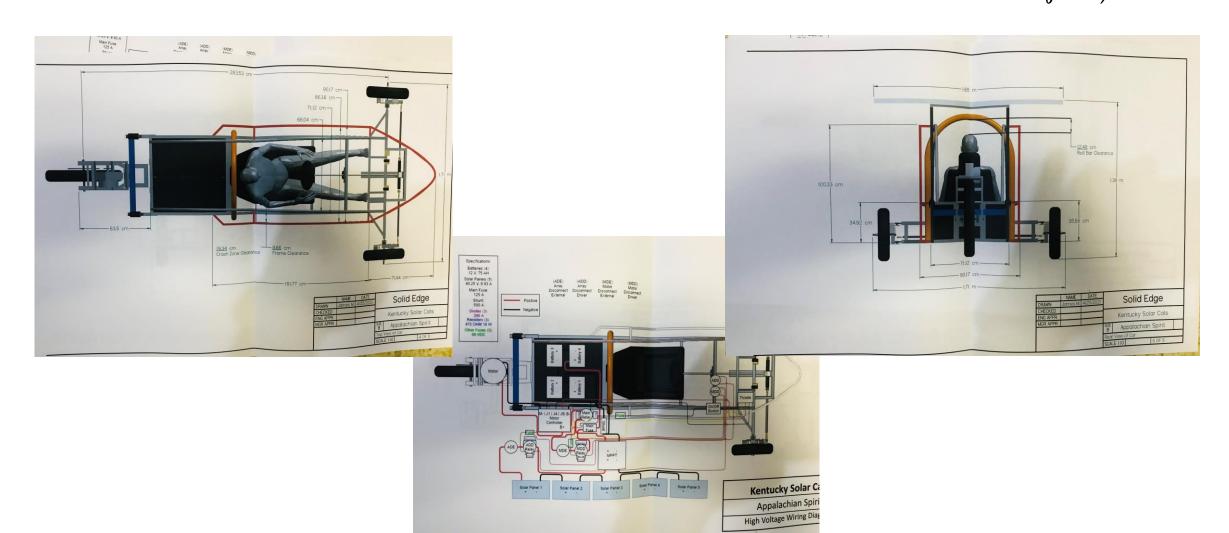

#### **Summary**

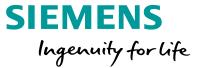

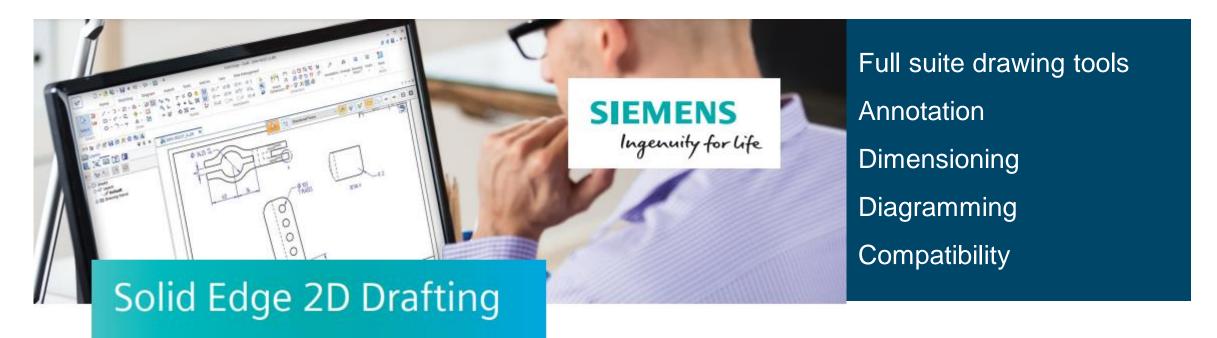

#### Solid Edge Academic Portfolio of Products

### Mechanical Design

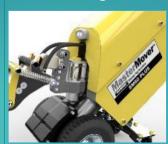

- Solid Edge Premium
- Solid Edge Classic
- Solid Edge Foundation
- Solid Edge Design & Drafting
- Solid Edge 2D Drafting
- Solid Edge P&ID Design
- Solid Edge Piping Design
- Solid Edge Generative Design Pro
- Solid Edge Model Based Definition

### Electrical Design

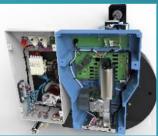

- Solid Edge Electrical Routing
- Solid Edge Wiring Design
- Solid Edge Harness Design
- Solid Edge PCB Collaboration

#### Simulation

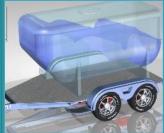

- Solid Edge Premium
- Solid Edge Simulation - Standard
- Solid Edge Simulation -Advanced
- Simcenter FLOEFD for Solid Edge

#### Manufacturing

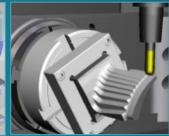

- Solid Edge CAM Pro Foundation
- Solid Edge CAM Pro Total Machining
- Solid Edge CAM Pro 5 Axis Milling
- Solid Edge 2D Nesting

### Technical Publications

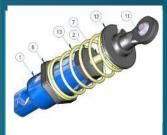

- Solid Edge Illustrations
- Solid Edge 3D Publishing

#### Data Management

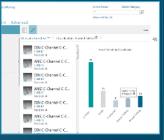

- Solid Edge data management
- Solid Edge Requirements Management
- Solid Edge Teamcenter Integration

### Cloud Collaboration

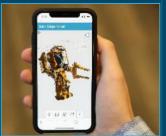

Cloud-based collaboration

# So, What's in it for you as competitors in the Solar Car Challenge

The bundle includes the following Solid Edge products:

- ✓ Mechanical Design
- ✓ Computer Aided Manufacturing (CAM)
- ✓ Advanced Simulation
- ✓ Wiring and Harness Design
- ✓ Generative Design
- ✓ Model Based Definition (MBD)
- ✓ P&ID and Piping Design
- ✓ Technical Documentation

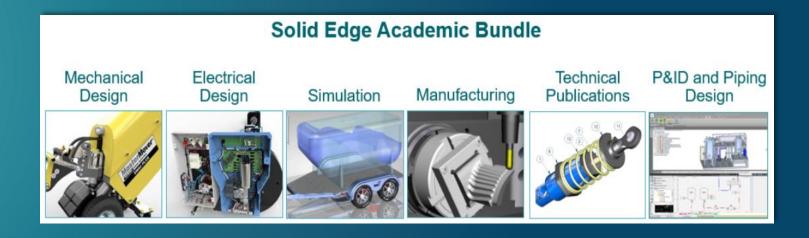

### Access the Solid Edge Portfolio and Resources

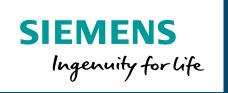

### www.siemens.com/solid-edge-educator

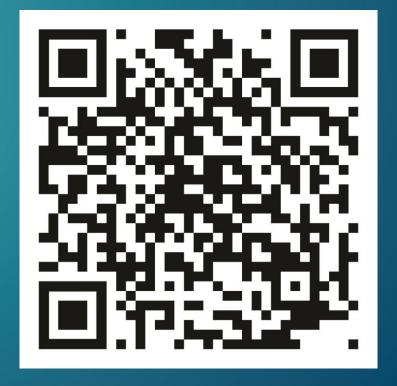

# Thank you.

Muhammad.Sajjad@siemens.com

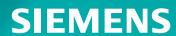